#### **Create a Team and Channels**

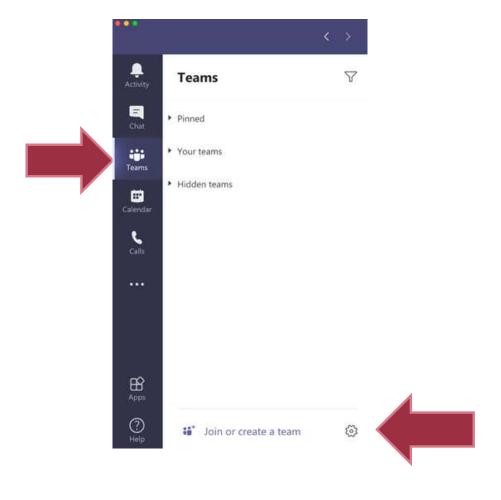

Step 1
Select "Join or create a Team"

### Step 2 Create a Team

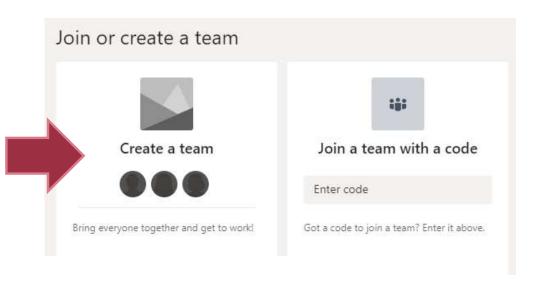

#### Select a team type

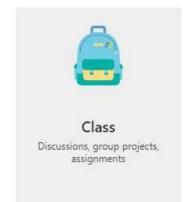

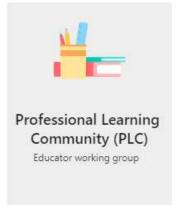

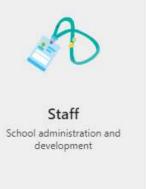

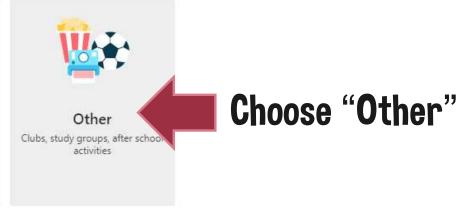

Cancel

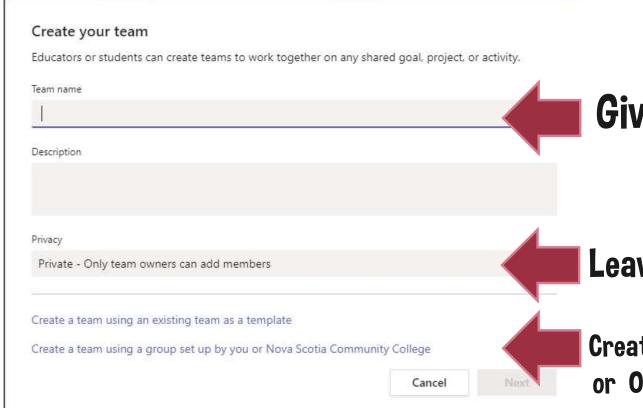

## Step 3 Give your Team a name

Leave the privacy as Private

Create a Team using a group (outlook or O365) if you already created one OR

Select "Next" to add students

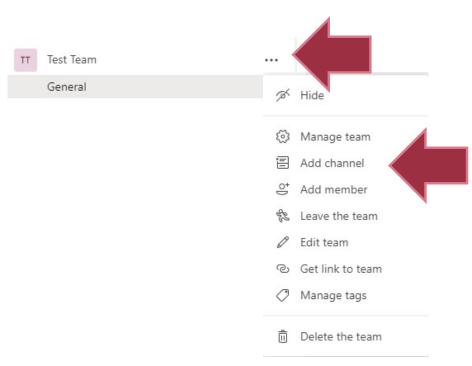

# Step 5 Add channels to your Team by selecting the 3 dots beside the Team name. Then choose "Add Channel.

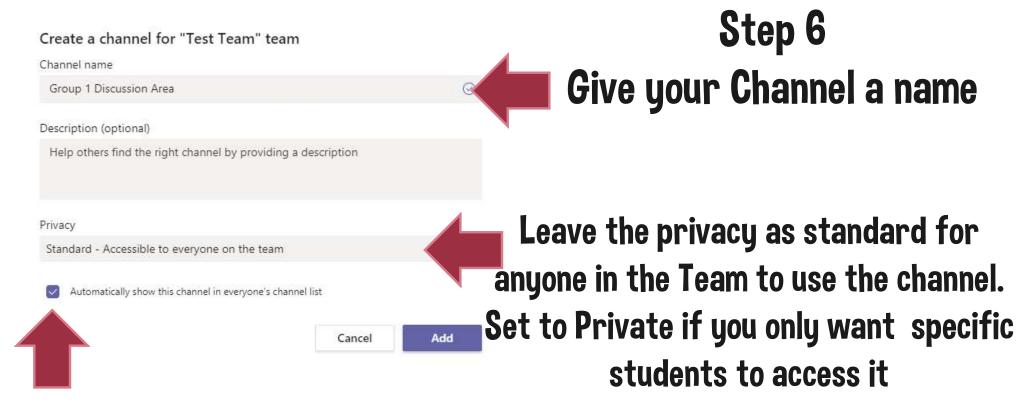

Select to show the channel in everyone's list or it will be hidden

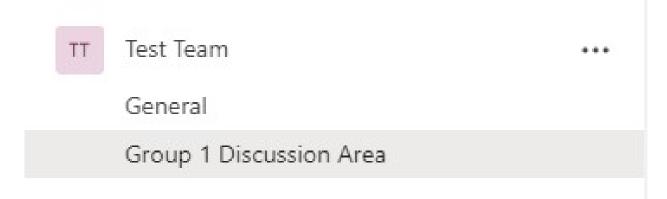

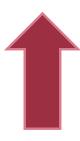

# Your Team and channel is created